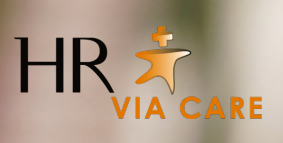

## **Handleiding e-UUR Flexkrachten**

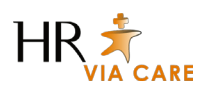

## **Aan de slag met e-UUR**

e-UUR is het urenregistratie systeem van HR Via Care. Via dit systeem kun jij je gewerkte uren doorgeven. De uren worden vervolgens door de opdrachtgever goed- of afgekeurt. Zodra de uren zijn goedgekeurd worden ze doorgegeven aan onze salarisadministratie zodat de gewerkte uren uitbetaald kunnen worden.

Wanneer je ingelogd bent in e-UUR, verschijnt onderstaand scherm.

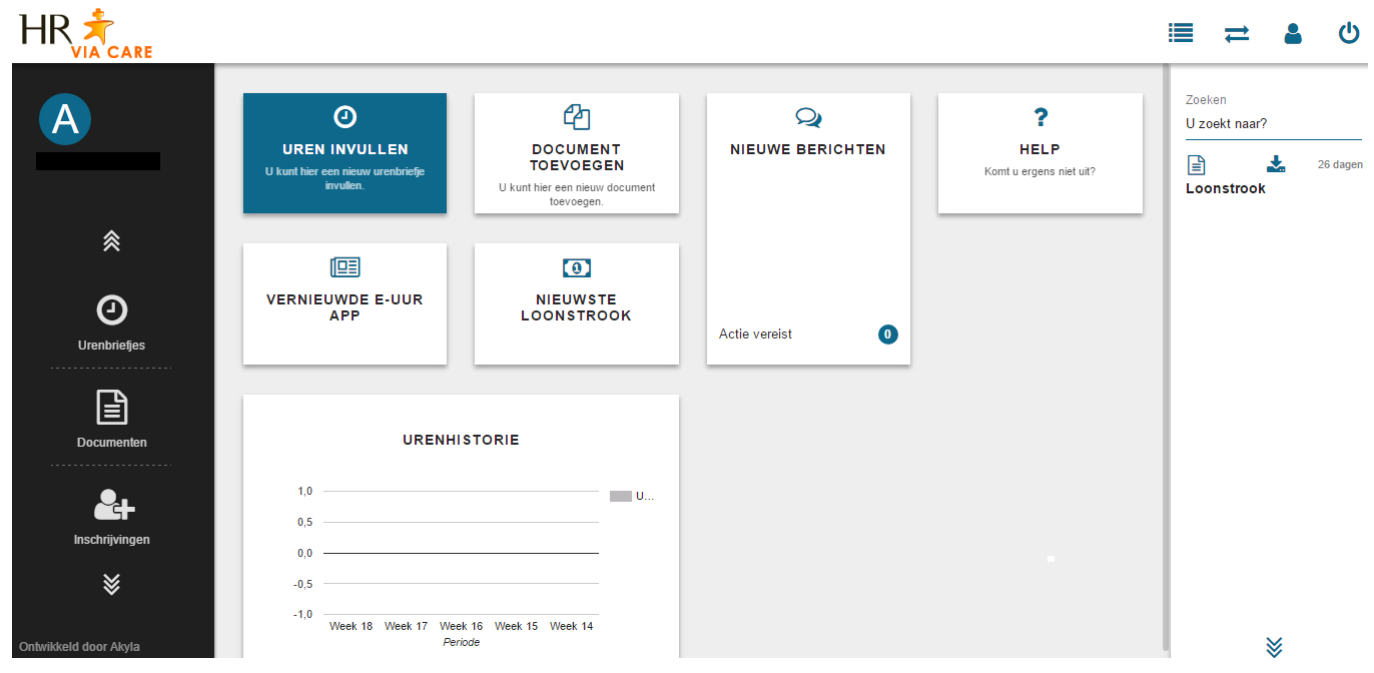

Aan de **linkerzijde** van het scherm zie je de onderdelen die je kunt inzien. Je kunt hier:

- • Je urenbriefjes inzien
- • Documenten inzien
- • Inschrijvingen inzien
- • Berichten inzien

In het **midden** van het scherm zie je verschillende acties die je kunt uitvoeren. Vanuit hier kun je:

- Gewerkte uren invoeren
- • Document toevoegen
- • Nieuwe loonstrook bekijken
- • Nieuwe berichten bekijken
- • Helpfunctie openen
- • Urenhistorie bekijken

Aan de **rechterzijde** van het scherm zie je een overzicht van de loonstroken en uitgevoerde acties. Dit gedeelte bevat ook een zoekfunctie waarmee je gemakkelijk kunt zoeken.

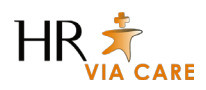

## **Gewerkte uren invoeren**

Voor het invoeren van de door jou gewerkte uren kun je doen door in het midden van het scherm te klikken op de tegel 'uren invullen'.

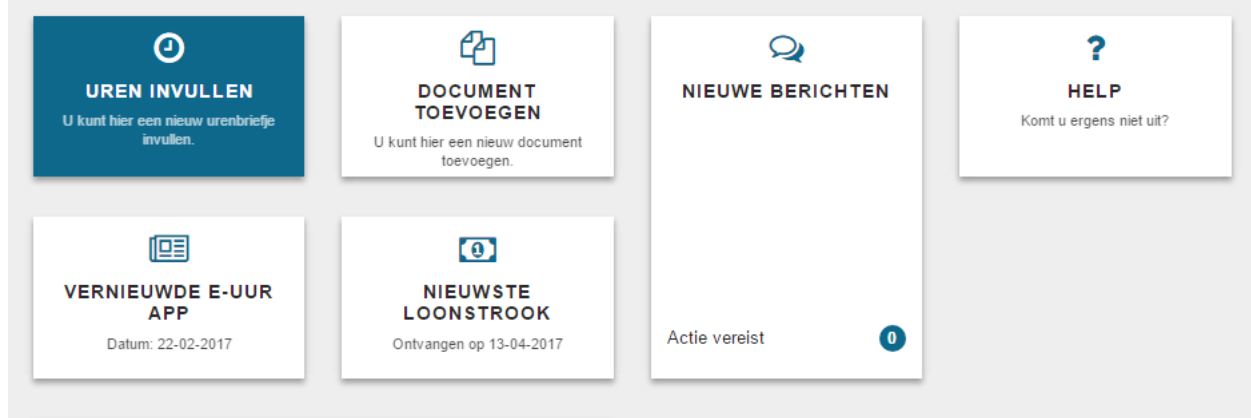

In het scherm wat opent kun je de week waar je de uren voor wilt invullen selecteren. Indien je werkzaam bent in meerdere functies en/of voor meerdere opdrachtgevers, kun je hier ook de juiste functie en opdrachtgever selecteren. Vervolgens klik je op 'aanmaken'.

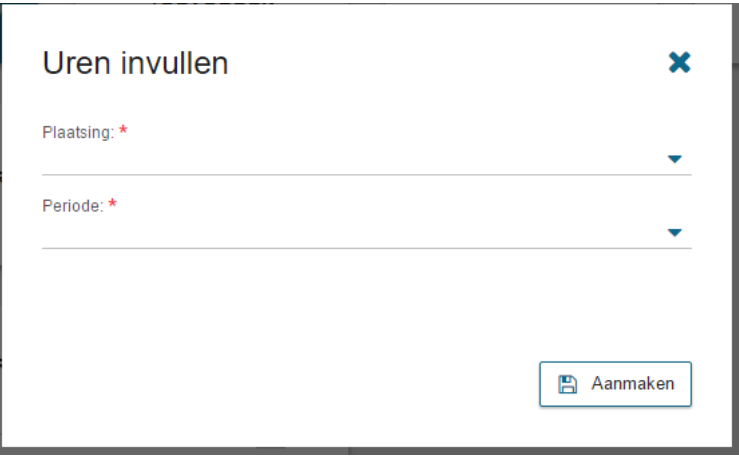

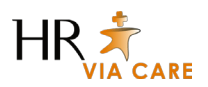

In het scherm wat opent kun je per dag je gewerkte uren invoeren. Voor iedere dag maak je een nieuwe regel aan. In deze regel kun je ook invullen hoelang je pauze hebt gehad.

Je kunt een extra regel invoegen door op het '+' teken aan de rechterzijde te klikken.

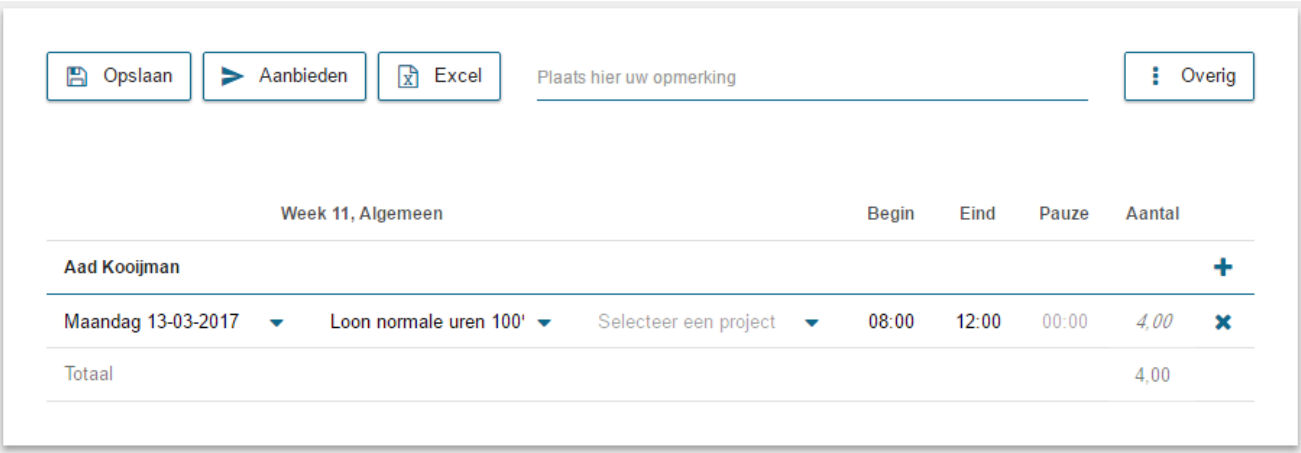

Ben je klaar met invoeren van je gewerkte uren? Dan kun je op 'opslaan' klikken. Je ingevoerde gegevens zijn dan opgeslagen.

Heb je alle gewerkte uren van de gehele week ingevoerd en wil je het urenbriefje aanbieden bij de opdrachtgever? Klik dan op aanbieden. De opdrachtgever krijgt dan automatisch bericht van het door jou aangeboden urenbriefje.

## **Vragen?**

Mocht je nog vragen hebben over het invullen van de urenbriefjes, neem dan even contact met ons op:

**E:** info@hrviacare.nl

**Vestiging Rotterdam:** 010 206 2020

**Vestiging Schiphol-Rijk:** 020 810 0970